<span id="page-0-0"></span>Notice d'utilisation du portail familles NOEFIL pour les parents

# **SOMMAIRE**

<span id="page-1-0"></span>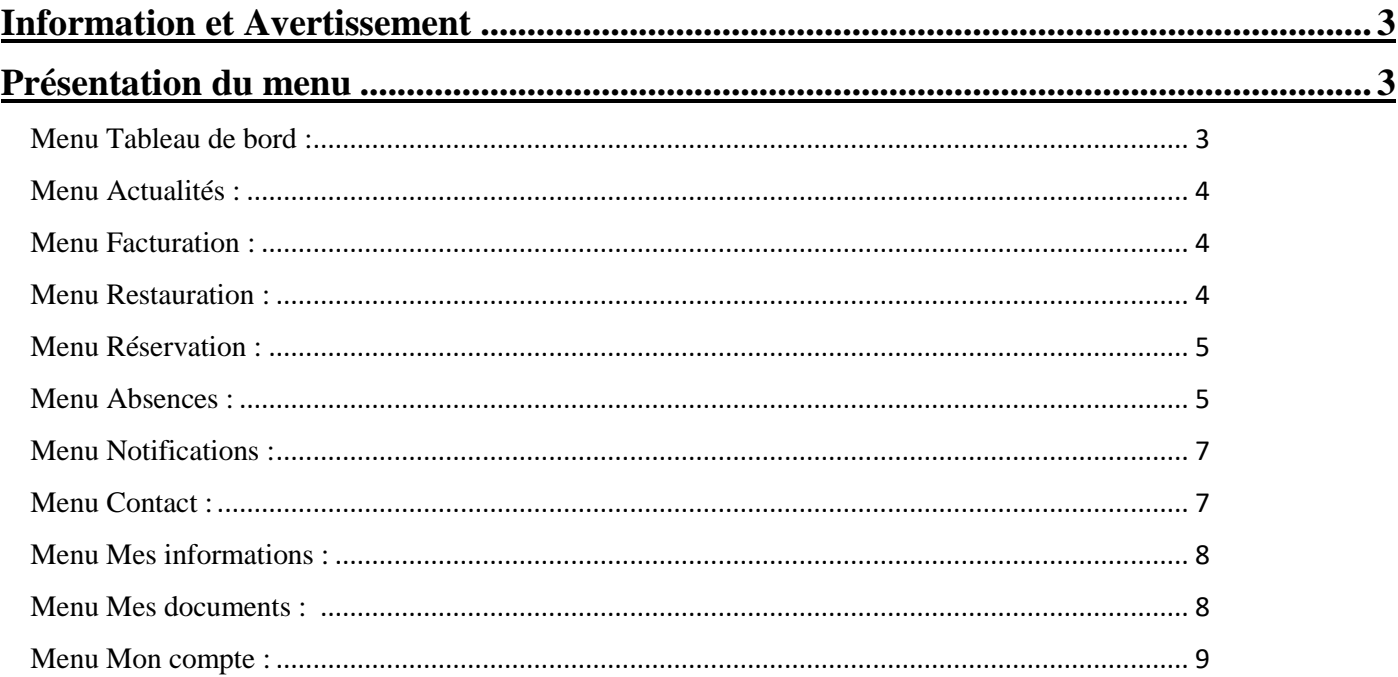

# <span id="page-2-0"></span>**Information et Avertissement**

INFORMATION : le portail familles NOEFIL est un site internet accessible depuis n'importe quel terminal ayant accès à internet. Il n'existe pas d'application pour smartphone, il vous faudra passer par un navigateur internet pour accéder au site.

**AVERTISSEMENT : cette documentation est à l'usage de tous. Elle est, par ce fait, la plus généraliste possible. Il se peut que vous ne puissiez pas accéder à certaines options présentées ciaprès. Ces options dépendent du paramétrage des établissements et peuvent donc être inaccessibles.**

*[Retour au sommaire](#page-1-0)*

## <span id="page-2-1"></span>**Présentation du menu**

Un menu sur la gauche vous permettra d'accéder aux différentes parties du site.

<span id="page-2-2"></span>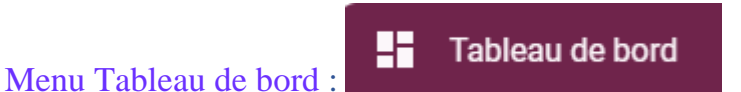

C'est la page d'accueil de l'espace familles.

Suivant les options activées par l'établissement, ce menu peut permettre d'accéder à différentes informations.

## **Informations financières :**

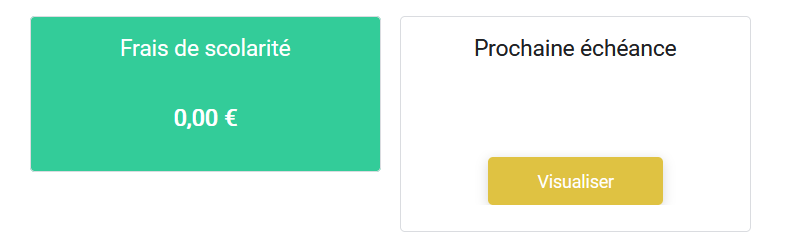

#### **Aux crédits self (cantine) de vos enfants :**

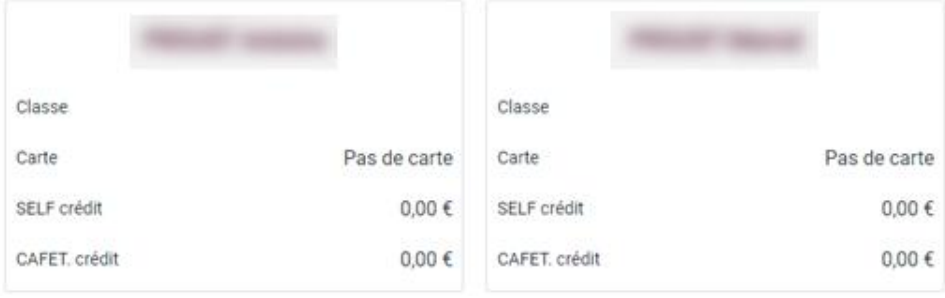

### **A un accès rapide aux différents menus :**

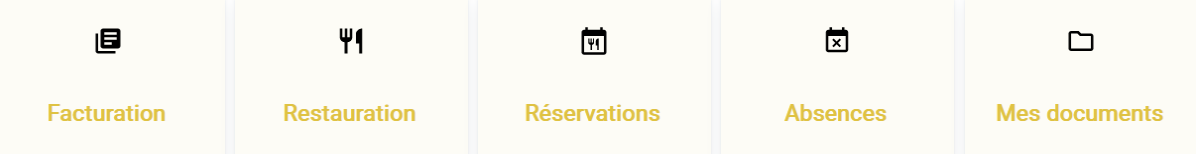

## **Aux actualités envoyées par l'établissement.**

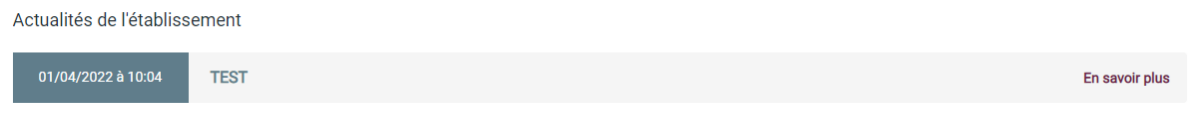

En cliquant sur *En savoir plus*, vous ouvrez le contenu de l'actualité. Ces actualités sont aussi accessibles depuis le menu *Actualités.*

<span id="page-3-0"></span>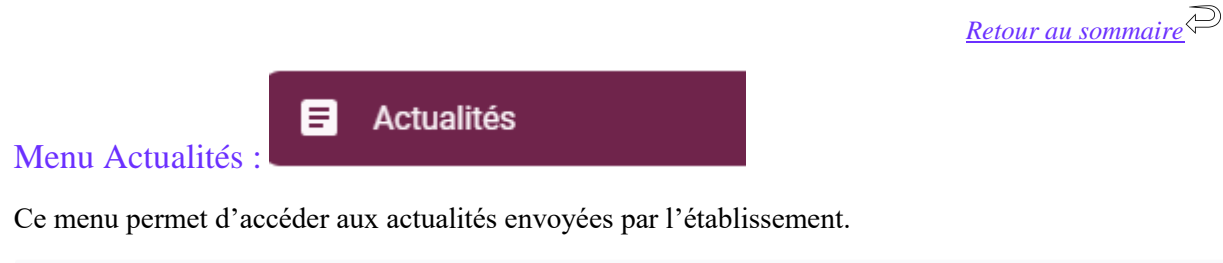

01/04/2022 à 10:04 ENSEMBLE SCOLAIRE ASREC CENTRE TEST

En cliquant sur *Afficher*, vous visualisez l'actualité

旧

Facturation

<span id="page-3-2"></span>₩1 Restauration

```
Retour au sommaire
```
Afficher

.<br>Télécharger la fac

## <span id="page-3-1"></span>Menu Facturation :

Cette partie vous permettra de visualiser les mouvements financiers liés à la scolarité de vos enfants : règlements, prélèvements, factures, etc. Il y a aussi la possibilité de télécharger les factures et de visualiser vos échéances.

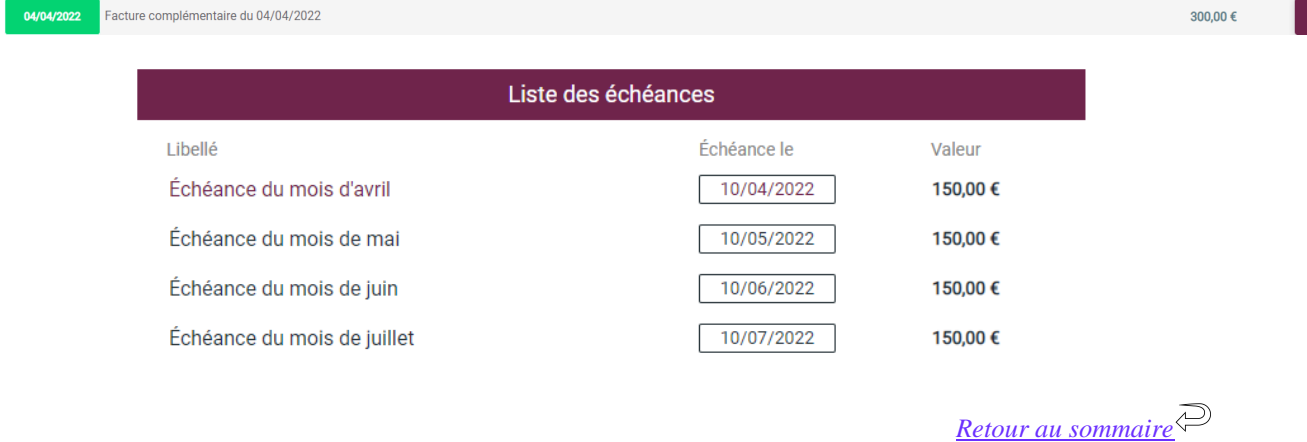

Ici, vous allez pouvoir afficher les passages cantine de vos enfants ainsi que leurs crédits.

<span id="page-4-0"></span>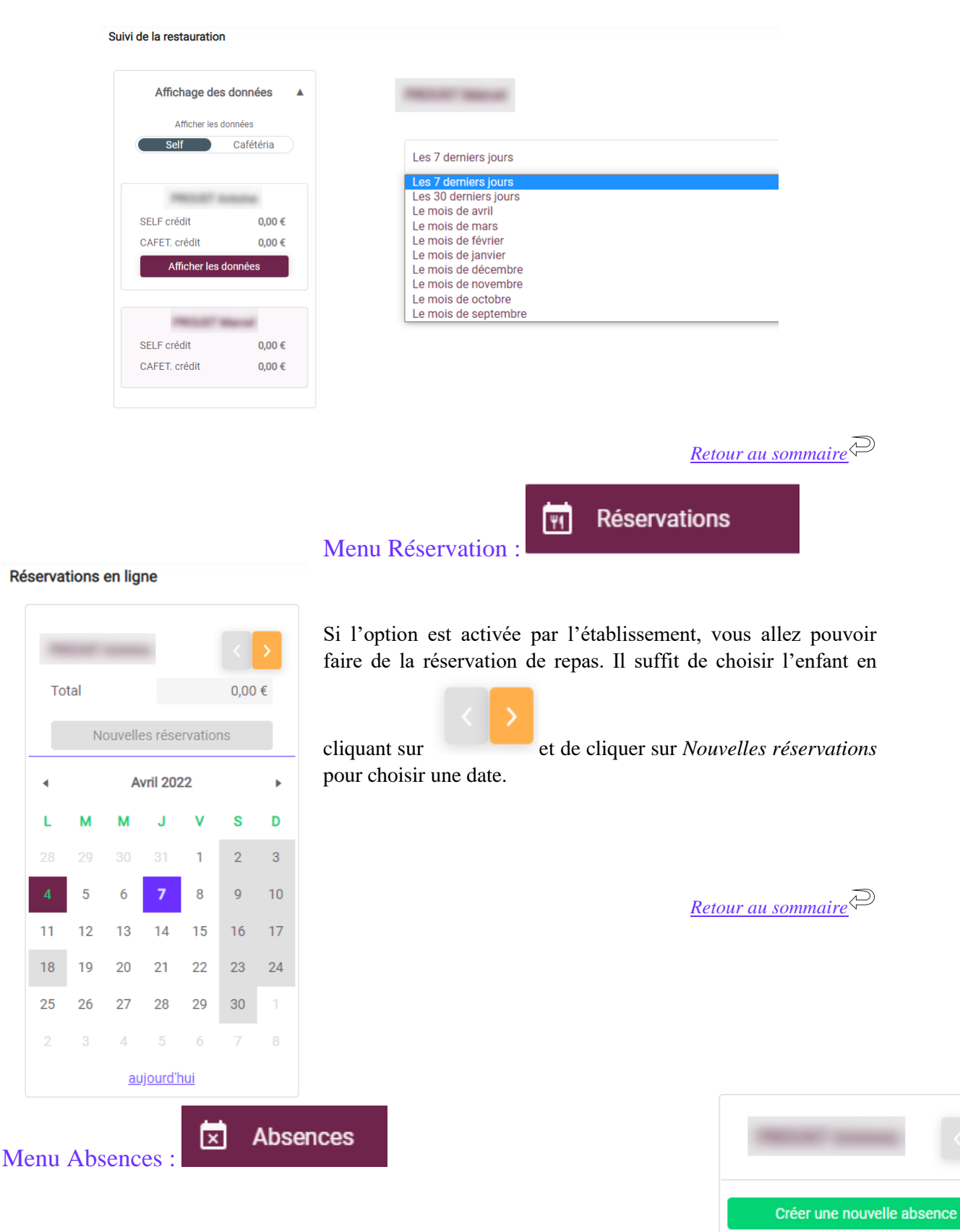

<span id="page-4-1"></span>Si l'option est activée par l'établissement, vous allez pouvoir déclarer et/ou visualiser une nouvelle absence pour vos enfants.

Voir toutes les absences

![](_page_5_Picture_11.jpeg)

Attention, pour certains motifs d'absence, l'établissement peut vous demander des justificatifs à téléverser.

![](_page_5_Picture_12.jpeg)

<span id="page-6-0"></span>![](_page_6_Picture_0.jpeg)

Dans ce menu, vous pourrez lire les nouvelles notifications et régler vos préférences de communication Préférences de communication

![](_page_6_Picture_58.jpeg)

Afin de bien recevoir toutes les notifications, il faut veiller à activer tous les intérrupteurs comme sur l'image ci-dessus.

*[Retour au sommaire](#page-1-0)*

<span id="page-6-1"></span>![](_page_6_Picture_4.jpeg)

Si cette option est activée par l'établissement, avec ce formulaire de contact, vous allez pouvoir rentrer en contact avec l'établissement. Il suffit de compléter les champs ainsi que de choisir le sujet de votre demande et l'établissement à contacter

![](_page_6_Picture_59.jpeg)

<span id="page-7-0"></span>Mes informations Menu Mes informations :

![](_page_7_Picture_64.jpeg)

### Ce menu :

vous permet de visualiser vos données personnelles et de les modifier si l'établissement vous en donne le choix

![](_page_7_Picture_65.jpeg)

**ATTENTION : le changement des coordonnées personnelles ne sera effectif qu'après la validation de l'établissement.**

![](_page_7_Picture_6.jpeg)

Afficher

<span id="page-7-1"></span>Menu Mes documents :

![](_page_7_Picture_8.jpeg)

Dans ce menu, vous allez pouvoir afficher toutes sortes de documents (factures, certificats de scolarité et autres documents scolaires par exemple).

![](_page_7_Figure_10.jpeg)

<span id="page-8-0"></span>![](_page_8_Picture_0.jpeg)

C'est ici que vous allez pouvoir modifier votre mot de passe, votre adresse mail, etc.

Modifier mon compte

![](_page_8_Picture_62.jpeg)

Le bouton *Modifier mes paramètres de notifications* vous renvoie vers le menu *Notifications* Le bouton *Mes informations personnelles* vous renvoie vers le menu *Mes informations*

C'est également ici que vous allez pouvoir lier votre compte à celui de votre conjoint(e), si vous le souhaitez. En effet, la facturation étant liée à un seul compte, la facture sera envoyée uniquement sur ce compte. Le fait de lier vos deux comptes vous permettra d'accéder à la facture.

![](_page_8_Picture_6.jpeg)

Une fois que la liaison est établie, vous pourrez naviguer d'un compte à l'autre grâce au bouton en haut à droite :

![](_page_8_Picture_8.jpeg)

![](_page_8_Picture_63.jpeg)

*[Retour au sommaire](#page-1-0)*